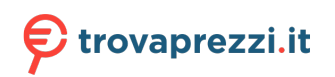

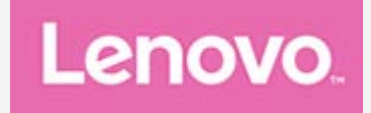

# **Lenovo Tab P11 Pro**

# **Guida per l'utente**

**Lenovo TB-J706F Lenovo TB-J706L**

**Tutte le informazioni contrassegnate dal simbolo \* all'interno di questa guida si riferiscono esclusivamente al modello WLAN+LTE (Lenovo TB-J706L).**

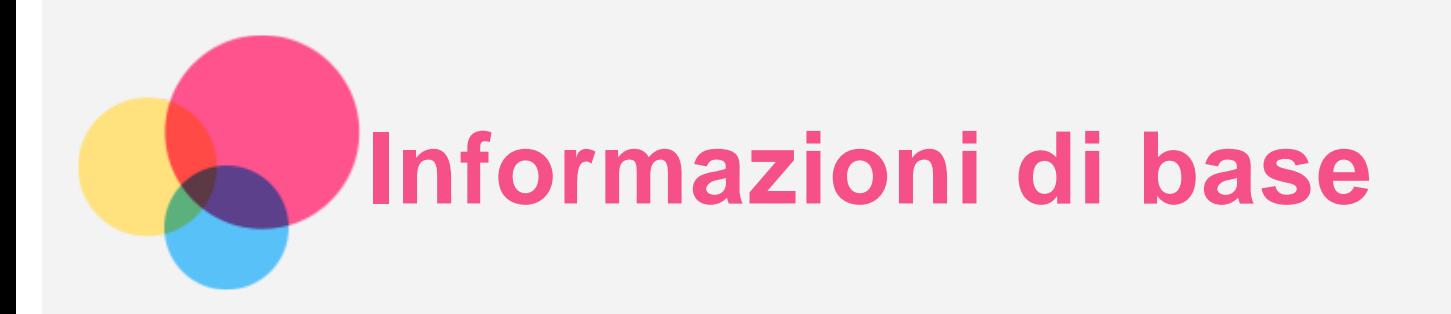

Prima di utilizzare questo documento e il relativo prodotto, leggere le informazioni contenute di seguito:

- *Guida introduttiva e informazioni su sicurezza e garanzia*
- *Avviso sulla normativa*
- "Informazioni importanti su sicurezza e gestione" in "Appendice".

I documenti *Guida introduttiva e informazioni su sicurezza e garanzia* e *Informazioni sulle normative* sono disponibili sul sito Web all'indirizzo http://support.lenovo.com.

*Nota: tutte le foto e le illustrazioni in questo documento sono intese solo come riferimento e possono differire rispetto al prodotto finale.*

# Lenovo Help

Serve aiuto? L'app Lenovo Help può offrire il supporto necessario per l'accesso diretto ad assistenza Web e forum\* di Lenovo, risposte alle domande frequenti\*, aggiornamenti del sistema\*, verifiche della funzione hardware, controlli dello stato della garanzia\*, richieste di assistenza\*\* e stato della riparazione\*\*.

#### *Nota:*

- *\* Richiede l'accesso alla rete di dati.*
- *\*\* Non disponibile in alcuni paesi.*

Esistono due opzioni per ottenere quest'app:

Cercare e scaricare l'app da Google Play.

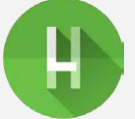

Scansionare il codice QR con un dispositivo Lenovo Android.

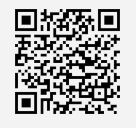

# Specifiche tecniche

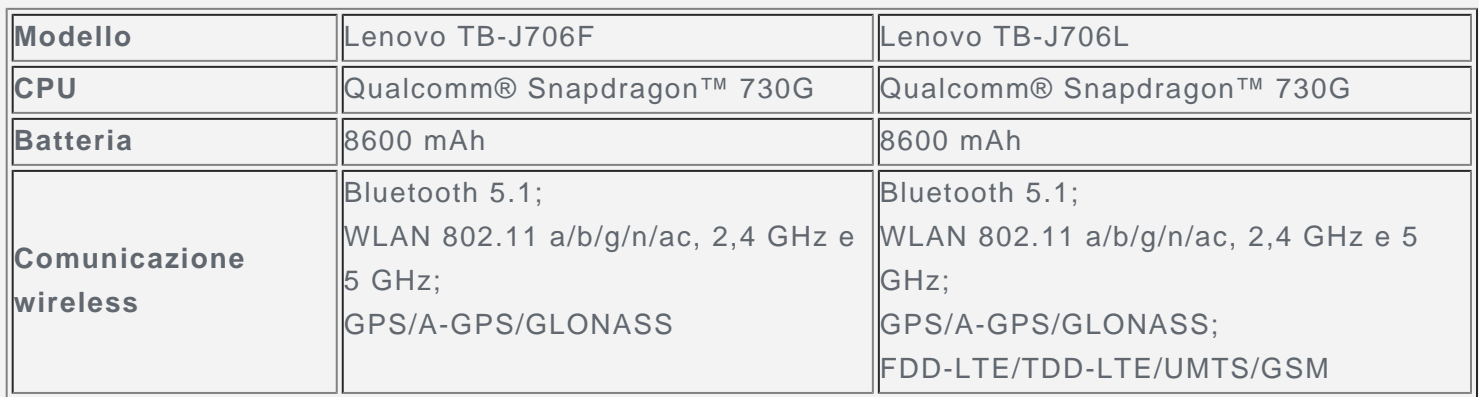

*Nota: Lenovo TB-J706L supporta le bande LTE 1/2/3/4/5/7/8/18/19/20/26/28/38/39/40/41 ma in*

*alcuni paesi lo standard LTE non è supportato. Per sapere se la periferica funziona con le reti LTE nel proprio paese, rivolgersi al gestore telefonico di fiducia.*

# Schermata iniziale

La schermata iniziale è il punto di partenza per l'utilizzo del dispositivo. Per maggiore comodità, la schermata iniziale è già impostata con le app e i widget più utili.

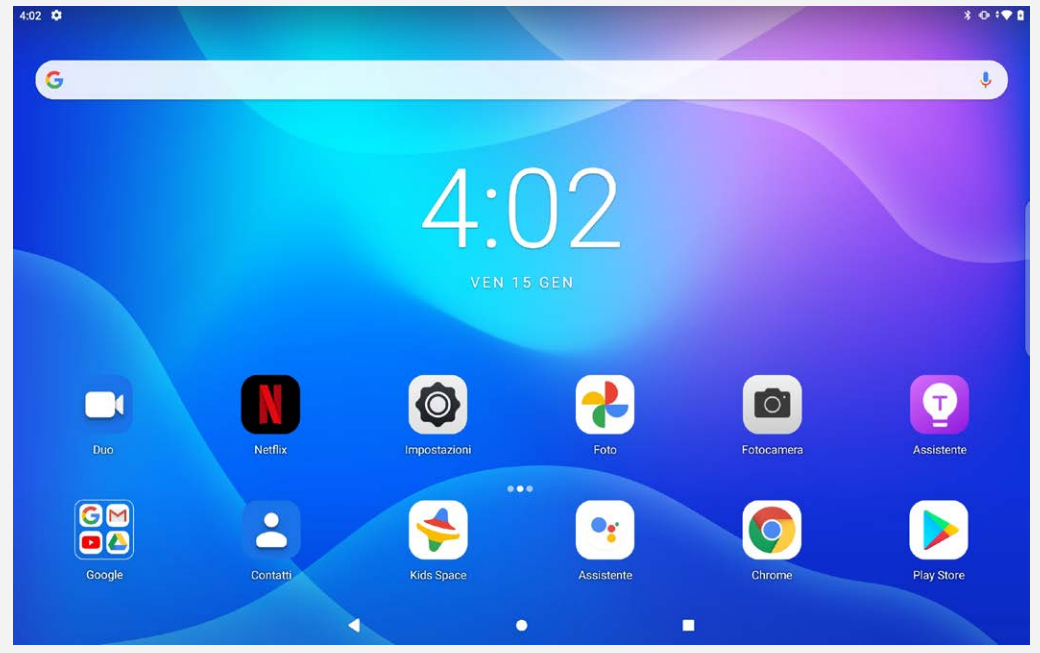

*Nota: le funzionalità del dispositivo e la schermata iniziale possono variare a seconda del paese, della lingua, dell'operatore e del modello del dispositivo.*

È possibile personalizzare la propria schermata iniziale in qualsiasi momento.

**Schermata iniziale**

Nella schermata iniziale predefinita è presente la barra di ricerca di **Google** e alcune app utili.

**Aggiunta di un widget a una schermata iniziale**

Tenere premuto un punto qualsiasi sulla schermata iniziale, ad eccezione delle icone. Toccare D1, tenere premuto il widget che si desidera aggiungere, quindi trascinarlo nel punto in cui si intende posizionarlo e rilasciarlo.

**Modifica dello sfondo**

Tenere premuto un punto qualsiasi sulla schermata iniziale, ad eccezione delle icone, toccare **Sfondi**, quindi scegliere lo sfondo desiderato.

Andare a **Impostazioni** > **Display** > **Sfondo** e scegliere lo sfondo desiderato.

#### **Spostamento di un'app in un'altra schermata**

Tenere premuta l'app che si desidera spostare, trascinarla nel punto in cui si intende posizionarla, quindi rilasciarla.

- **Disinstallazione di un'app**
	- 1. Tenere premuta l'app che si desidera disinstallare.

2. Trascinare su  $\boxed{11}$ , quindi rilasciare e toccare OK.

*Nota: alcune delle app di sistema non possono essere disinstallate.*

# Barra di navigazione

#### Pulsanti della schermata

Sono presenti, per impostazione predefinita, tre pulsanti nella sezione inferiore della schermata.

Pulsante Indietro: toccare  $\blacktriangleleft$  per ritornare alla pagina precedente.

- $\bullet$  Pulsante Home: Toccare  $\bullet$  per tornare alla schermata iniziale.
- Pulsante di commutazione app: Toccare per visualizzare tutte le app recenti. È possibile eseguire una qualsiasi delle seguenti operazioni:
	- Toccare un'app per attivarla.
	- Scorrere verso l'alto la finestra di un'app per chiuderla.
	- Scorrere verso il basso la finestra di un'app per bloccarla.
	- Toccare **Cancella tutto** per interrompere l'esecuzione di tutte le app non bloccate.

#### Impostare la barra di navigazione

Andare su **Impostazioni** > **Display** > **Navigazione del sistema**, è possibile selezionare **Navigazione tramite gesti**, **Navigazione con due pulsanti** o **Navigazione con tri pulsanti**.

## Notifiche e impostazioni rapide

Il riquadro Notifiche informa l'utente dei nuovi messaggi, della condivisione Bluetooth e delle attività in corso come il download di file. Il riquadro Impostazioni rapide consente all'utente di accedere alle impostazioni utilizzate di frequente come l'interruttore WLAN.

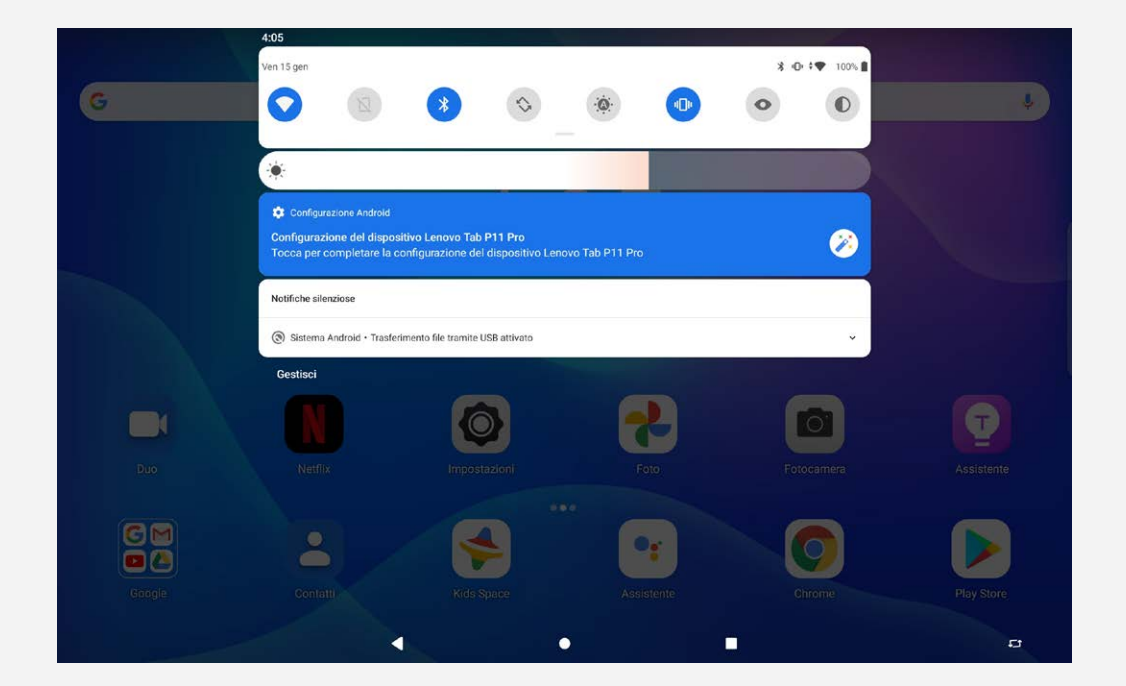

È possibile eseguire una qualsiasi delle seguenti operazioni:

- Per visualizzare le notifiche, scorrere verso il basso dalla parte superiore della schermata.
- Per chiudere il riquadro Notifiche, scorrere verso l'alto dalla parte inferiore della schermata.
- Per ignorare una notifica, scorrere verso sinistra o verso destra sopra la notifica.
- Per chiudere una notifica, scorrere il dito verso sinistra e successivamente toccare  $\mathbf \Omega$  per impostare.
- Per ignorare tutte le notifiche, toccare **CANCELLA TUTTO** nella parte inferiore del riquadro Notifiche.
- Per aprire il riquadro Impostazioni rapide, scorrere due volte verso il basso dalla parte superiore della schermata.
- Per chiudere il riquadro Impostazioni rapide, scorrere verso l'alto dalla parte inferiore della schermata.

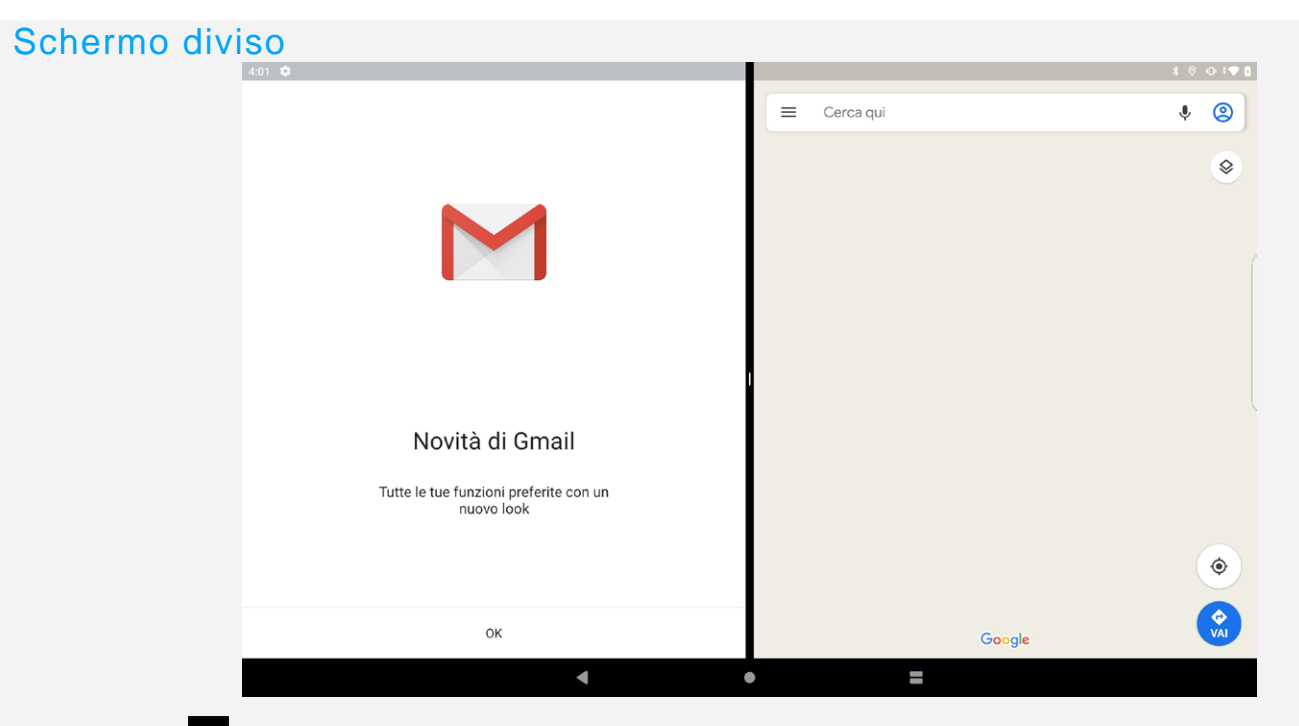

Fare clic su nella barra di navigazione per visualizzare l'elenco delle applicazioni usate di recente,

premere a lungo l'icona dell'applicazione sopra lo schermo, dopodiché toccare **Schermo diviso**, quindi selezionare un'altra applicazione per ottenere la schermata divisa.

#### *Nota: non tutte le applicazioni supportano la modalità Schermo diviso.*

**Le impostazioni schermo diviso**

nella modalità schermo diviso, consentono di eseguire le seguenti operazioni:

**Regolare le dimensioni dello schermo diviso;**

fare scorrere  $\blacksquare$  presente nel centro delle due schermate per regolare le dimensioni dello schermo diviso.

**Sostituire la seconda applicazione;**

 $toccare \equiv$  per scegliere un'altra applicazione.

**Uscire dalla modalità schermo diviso;**

è possibile uscire dalla modalità schermo diviso eseguendo le seguenti operazioni:

- Scegliendo un'app che non supporta la modalità Schermo diviso.
- Facendo scorrere verso il margine dello schermo.

# Arresto/Riavvio forzato

Tenere premuto il pulsante di accensione per circa 8 secondi fino allo spegnimento del dispositivo, quindi tenere premuto il pulsante di accensione per circa 10 secondi per riavviare il dispositivo.

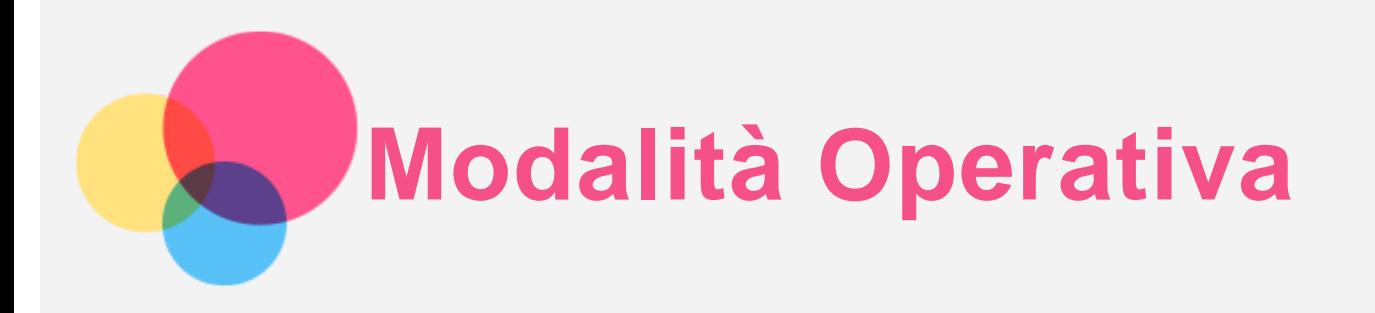

La modalità operativa supporta finestre multiple sullo schermo contemporaneamente se tale modalità è abilitata. La modalità operativa è disattivata per impostazione predefinita.

# Impostare la modalità operativa

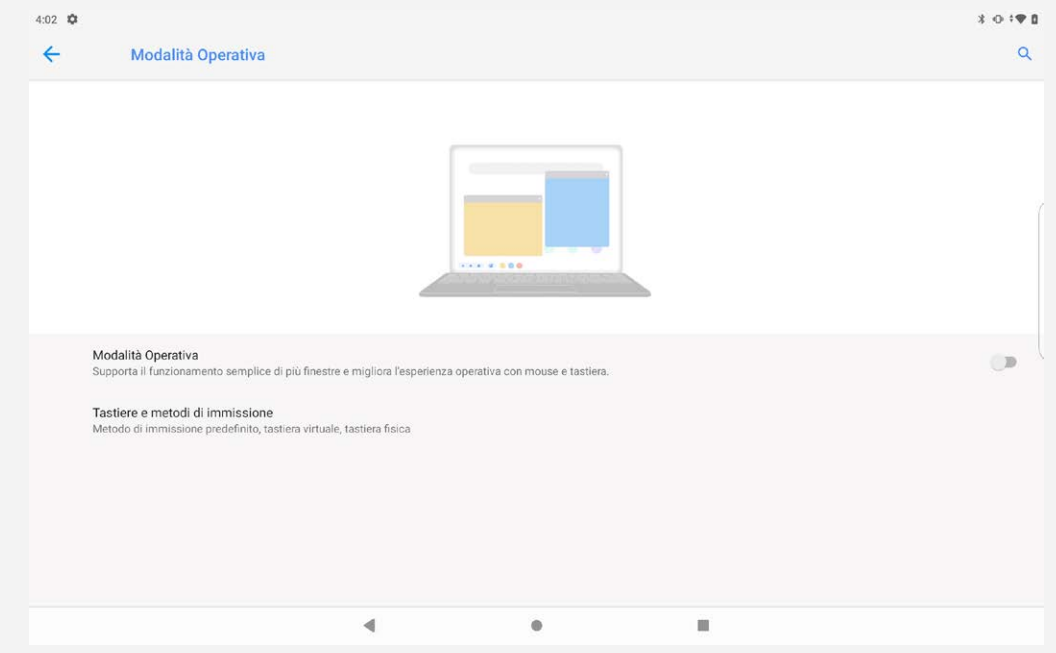

- **Attivare la modalità operativa**
	- Andare su **Impostazioni** > **Modalità Operativa** per attivare l'impostazione.
	- Collegare a una tastiera o a un mouse fisico per attivare automaticamente la modalità operativa.
- **Disattivare la modalità operativa**
	- Andare su **Impostazioni** > **Modalità Operativa** per disattivare l'impostazione.
	- Scollegare la tastiera o il mouse fisico

# Barra di navigazione personalizzata

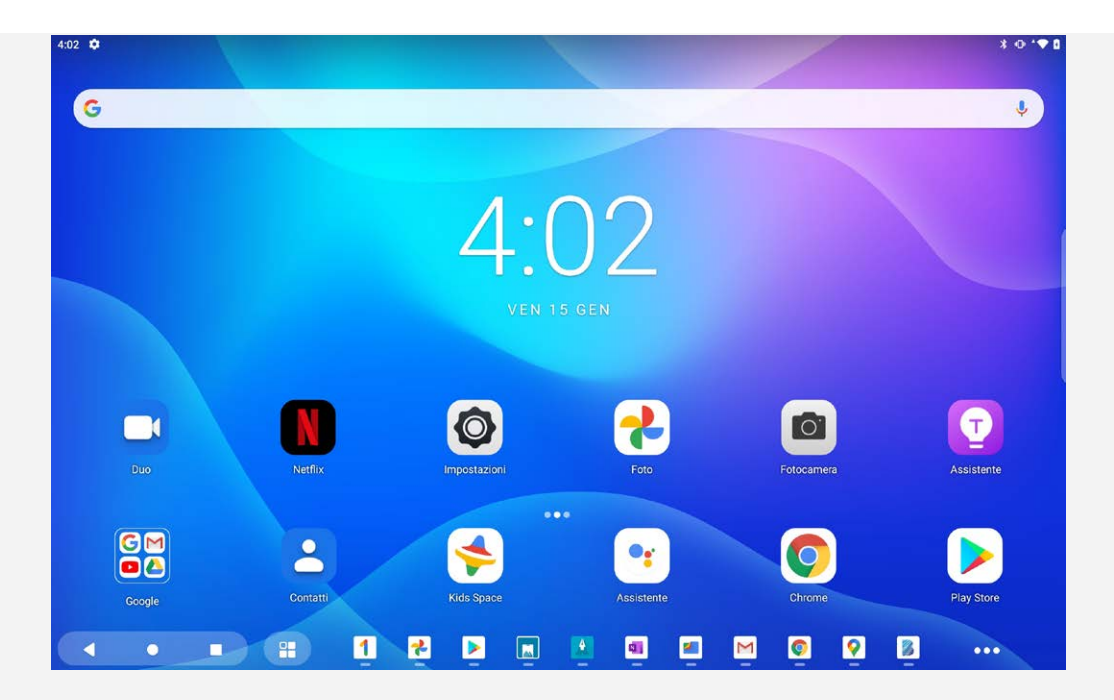

Quando si entra nella modalità operativa, la barra di navigazione si commuta nella barra di navigazione modalità operativa.

- **Gestione delle icone delle applicazioni**
	- L'icona ••• apparirà sulla barra di navigazione se non è in grado di visualizzare completamente l'icona dell'applicazione.
	- Trascinare l'icona dell'applicazione per regolare la sequenza.
- **Chiudere applicazione**
	- Premere a lungo l'icona dell'applicazione e trascinare l'icona dell'applicazione verso l'alto finché appare **Chiudi applicazione** .
	- Premere a lungo o fare clic con il tasto destro del mouse sull'icona dell'applicazione e successivamente toccare **CHIUDI APPLICAZIONE**.
- **Aggiungere l'applicazione al sistema di navigazione**
	- Premere a lungo o fare clic con il tasto destro del mouse sull'icona dell'applicazione e successivamente toccare **PIN PER NAVIGAZIONE SISTEMA**.
- **Opzioni di scelta rapida**
	- Premere a lungo o fare clic con il tasto destro del mouse sull'icona dell'applicazione e successivamente toccare opzioni di scelta rapida.

# Finestre multiple

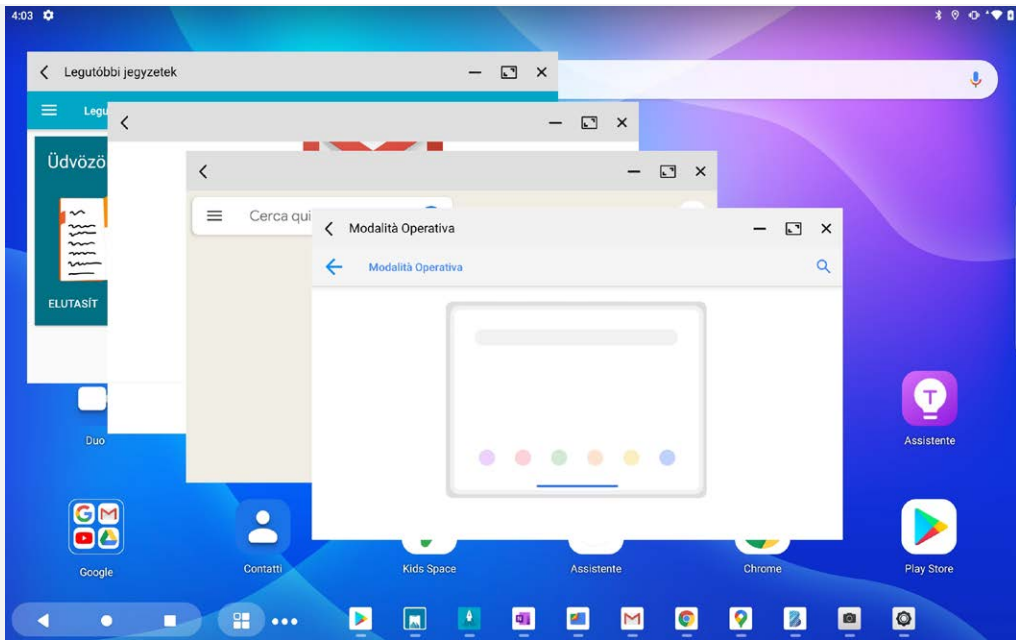

Quando si entra in modalità operativa, è possibile regolare le dimensioni e la posizione della finestra. Il numero ottimale di finestre visualizzate contemporaneamente è compreso tra tre e cinque finestre.

Aprire un'applicazione; è possibile eseguire una qualsiasi delle seguenti operazioni:

#### *Nota: Alcune applicazioni possono influire sull'esperienza utente in modalità operativa.*

- Effettuare un doppio tocco sulla barra del titolo per passare dalla modalità finestra alla modalità schermo intero e viceversa.
- Trascinare il lato di una finestra per regolarne le dimensioni. L'area delimitabile presenta un bordo evidenziato. Se le dimensioni delle finestre assumono le minime dimensioni consentite, il bordo assume un colore di avviso.

#### *Nota: alcune app non supportano questa funzionalità.*

Per spostare una finestra, toccare e tenere premuta la barra del titolo e successivamente trascinarla dove si desidera.

# Utilizzare la tastiera

Dopo che la tastiera è stata collegata al tablet, è possibile utilizzarla per l'immissione di dati per migliorare l'esperienza dell'utente.

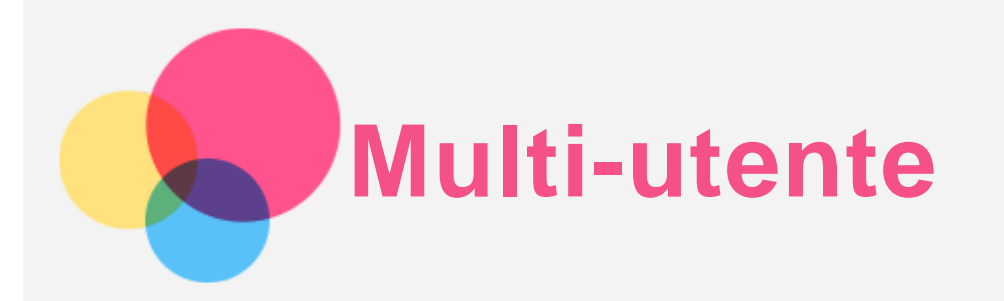

# Preferenze multi-utente

Sono presenti tre tipi di utenti:

- **Proprietario:** un proprietario ha il controllo completo su tutte le autorizzazioni utente e gestisce tutti gli account utente.
- **Ospite:** è presente un solo account ospite. Un ospite ha un accesso limitato al dispositivo.
- **Nuovo utente:** Possono esserci account utente multipli, e gli utenti aggiuntivi possono condividere il dispositivo con il proprietario.

#### Creazione di nuovi account utente

Toccare **Impostazioni** > **Account** > **Utenti multipli** > **Aggiungi utente o profilo** per creare degli account utente.

Selezionare **Aggiungi** > **Utente** per creare utenti aggiuntivi, quindi seguire le istruzioni visualizzate sullo schermo.

#### Passaggio da un account utente a un altro

Scorrere verso il basso dalla parte superiore della schermata, quindi toccare le icone utente per passare da un account utente a un altro.

#### Eliminazione di un account utente

Andare a Impostazioni > Account > Utenti multipli e toccare l'icona **III** situata accanto all'account che si desidera eliminare e toccare **ELIMINA**.

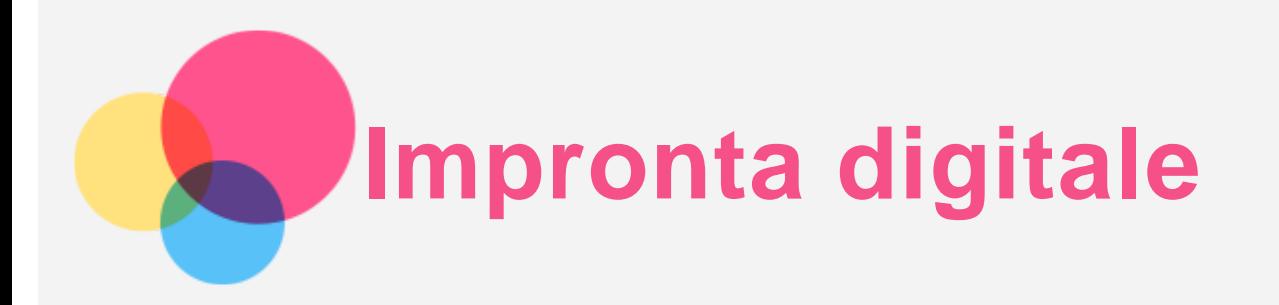

Utenti differenti possono impostare le impronte digitali per sbloccare il tablet o passare rapidamente alla propria interfaccia utente.

# Aggiunta di un'impronta digitale

È possibile aggiungere più di un'impronta digitale.

Andare su **Impostazioni** > **Sicurezza** > **Impronta digitale** e seguire le istruzioni sullo schermo.

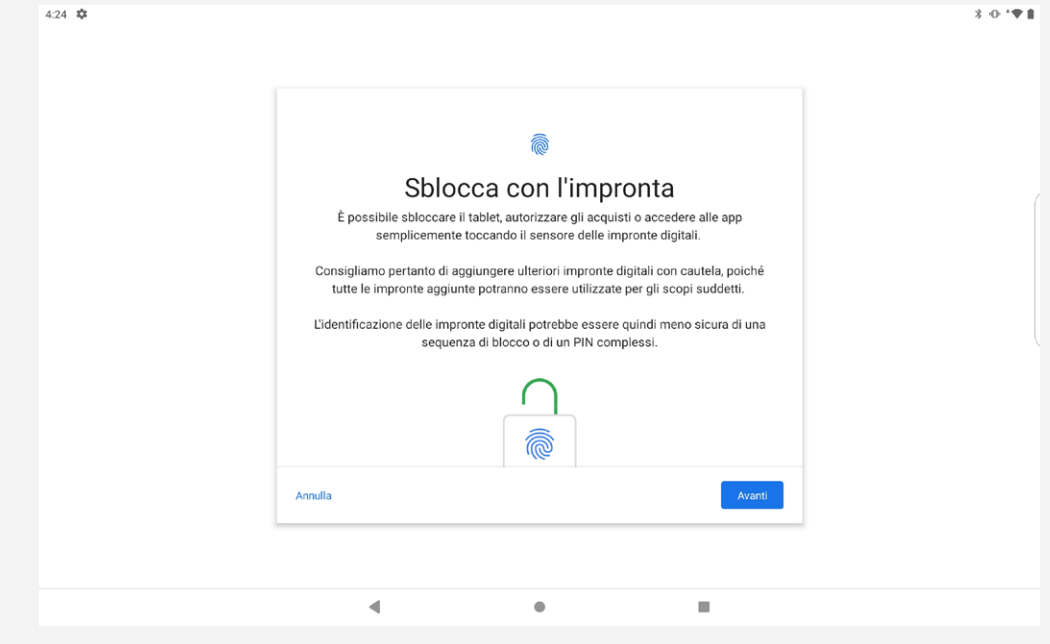

*Nota: è necessario impostare una sequenza, un PIN o una password del blocco schermo per utilizzare le funzioni associate alle impronte digitali. Anche gli altri utenti possono impostare le proprie impronte digitali effettuando le suddette operazioni. Per impostare il blocco schermo, andare su Impostazioni > Sicurezza > Blocco schermo.*

#### Eliminazione di un'impronta digitale

- Andare su **Impostazioni** > **Sicurezza** > **Impronta digitale**.
- Confermare la sequenza del blocco schermo o inserire il PIN oppure la password.
- Toccare l'impronta digitale che si desidera eliminare, toccare  $\Box$ , quindi toccare SI, RIMUOVI. *Nota: gli altri utenti possono eliminare le proprie impronte digitali effettuando le suddette operazioni.*

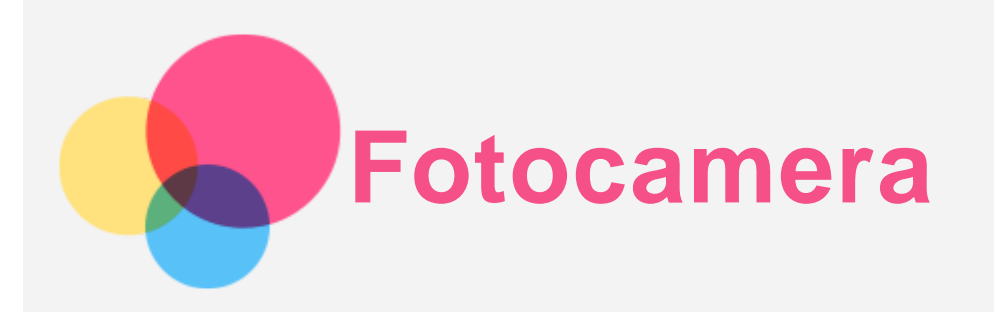

Per aprire l'app Fotocamera, andare a **Fotocamera**.

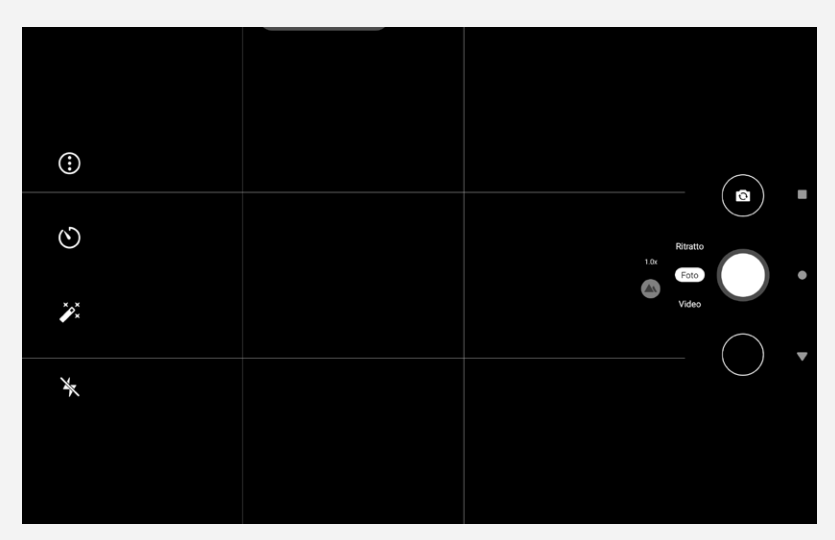

# Acquisizione di foto e video

È possibile scattare foto e registrare video tramite la fotocamera integrata del dispositivo.

- $\bullet$  Toccare  $\bigcirc$  per scattare una foto.
- $\bullet$  Toccare  $\overline{\text{O}}$  per passare dalla fotocamera anteriore a quella posteriore.
- $\bullet$  Toccare  $\bigoplus$  per configurare le altre impostazioni della fotocamera.
- Toccare  $\bigcirc$  per ritardare lo scatto.
- $\bullet$  Toccare  $\mathscr{P}^{\mathsf{x}}$  per impostare un filtro.
- Toccare  $\mathbf{\hat{X}}$  per impostare le impostazioni del flash.
- Toccare Video per commutare a video e toccare  $\bigcirc$  per registrare un video.

#### Acquisizione di screenshot

Tenere premuti simultaneamente i pulsanti **Accensione** e **Riduzione volume** per acquisire uno screenshot.

# Visualizzazione di immagini e video

Le foto e i video vengono archiviati nella memoria interna del dispositivo. È possibile visualizzare foto e video utilizzando uno dei seguenti metodi:

Toccare la foto appena scattata quando si utilizza l'applicazione **Fotocamera** , e successivamente toccare **per** andare a **Foto**.

Aprire l'applicazione **Foto** oppure l'applicazione **File** per visualizzare le proprie foto e video.

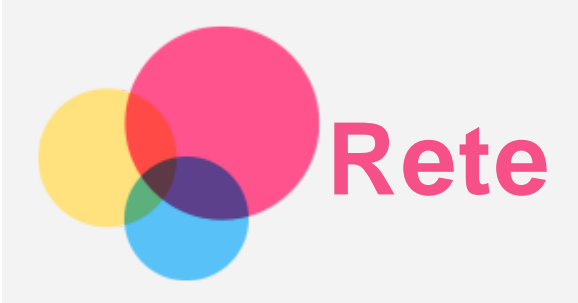

Prima di stabilire una connessione a Internet, è necessario impostare una rete wireless.

- Configurazione di una rete WLAN.
- \*Configurazione di una rete mobile.
- Configurazione di una rete VPN.
- È anche possibile condividere la rete mobile con altri.
- \*Configurazione di un hotspot

# Configurazione di una rete WLAN

Andare a **Impostazioni** > **Rete e Internet** > **WLAN**. Attivare l'interruttore WLAN e toccare un hotspot WLAN nell'elenco per effettuare la connessione a Internet. Quando si effettua la connessione a un hotspot protetto, è necessario inserire la password per connettersi.

# \*Configurazione di una rete mobile

Andare a **Impostazioni** > **Rete e Internet** > **Utilizzo dati**.

*Nota: è necessaria una scheda SIM valida con un servizio dati. Se non si dispone di una scheda SIM, rivolgersi al proprio operatore.*

# Configurazione di una rete VPN

Le reti VPN vengono utilizzate nelle aziende per consentire agli utenti di comunicare informazioni private in modo sicuro su una rete pubblica. Ad esempio, potrebbe essere necessario configurare una VPN per accedere all'e-mail aziendale. Rivolgersi all'amministratore di rete per richiedere le impostazioni necessarie per configurare una VPN per la propria rete.

- 1. Andare a **Impostazioni** > **Rete e Internet** > **VPN**.
- 2. Toccare  $+$  per modificare il profilo della VPN, incluso il nome, il tipo e l'indirizzo del server, quindi toccare **SALVA**.
- 3. Toccare il nome del server VPN, inserire il nome utente e la password, quindi toccare **CONNETTI** per connettersi alla rete VPN.
- 4. Toccare  $\bullet$  per modificare o eliminare la VPN.

*Nota: è necessario impostare una sequenza, un PIN o una password del blocco schermo prima di utilizzare la VPN. Andare su Impostazioni > Sicurezza > Blocco schermo per selezionare e impostare un'opzione di blocco schermo.*

# \*Configurazione di un hotspot

È possibile utilizzare un hotspot personale per condividere una connessione a Internet con un computer o un altro dispositivo.

Accedere a **Impostazioni** > **Rete e Internet** > **Hotspot e tethering** ed eseguire i seguenti passaggi: Toccare **Hotspot WLAN** per configurare l'hotspot.

È anche possibile utilizzare **Tethering Bluetooth** o **Tethering USB**.

*Nota: affinché gli amici possano connettersi alla rete mobile dell'utente, è necessario che l'utente fornisca loro il nome della rete e la password.*

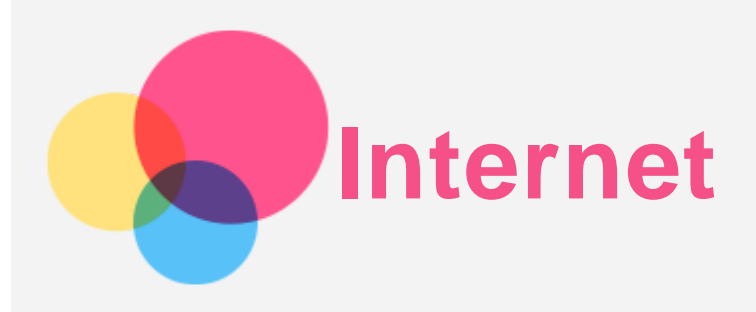

È possibile navigare sul Web se il dispositivo è connesso a una rete wireless o a una rete dati. Per aprire l'app browser, andare su **Chrome**.

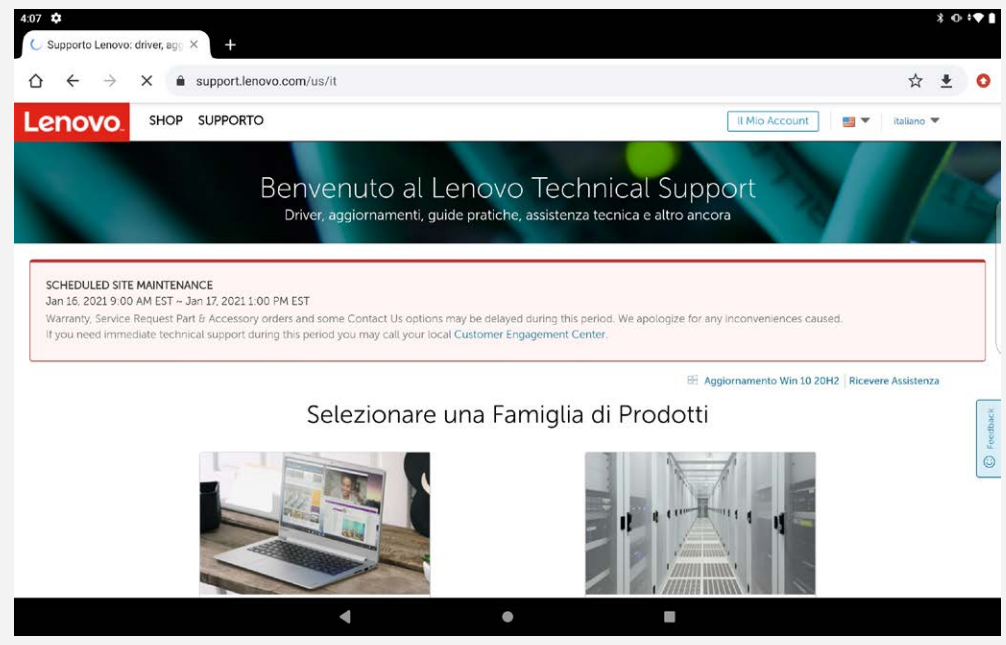

# Accesso ai siti Web

Per accedere ai siti Web, è possibile utilizzare l'app **Chrome**.

**Digitazione di un indirizzo Web**

Per accedere a un sito Web "http://", non è necessario digitare l'indirizzo completo. Ad esempio, per visitare il sito Web "http://www.lenovo.com", è sufficiente digitare

"www.lenovo.com" nella barra degli indirizzi e toccare  $\blacksquare$ 

**Ricerca tramite parole chiave**

Per cercare le pagine Web, è inoltre possibile digitare le parole chiave nella barra degli indirizzi.

Il motore di ricerca può essere impostato su > **Impostazioni** > **Motore di ricerca**.

**Aggiunta di una nuova pagina Web**

Toccare : > **Nuova scheda** per aggiungere la scheda di una nuova pagina Web.

Toccare  $\cdot$  > **Nuova scheda in incognito** per visitare un sito Web senza lasciare tracce della propria visita.

**Chiusura di una pagina Web**

Toccare  $\times$  per chiudere la scheda di una pagina Web.

**Aggiornamento di una pagina Web**

Toccare  $C$  per aggiornare una pagina Web.

Toccare  $\leftarrow$  per tornare alla pagina Web precedente.

Toccare  $\rightarrow$  per andare a una pagina Web recente.

# Salvataggio di pagine Web

È possibile salvare le immagini e le pagine Web nella memoria interna del dispositivo.

**Salvataggio immagini**

Tenere premuta l'immagine, quindi toccare **Scarica immagine**.

**Aggiunta di pagine Web a Segnalibri** Toccare per aggiungere una pagina Web a **Segnalibri**. Toccare > **Preferiti** per visualizzare i preferiti.

# Impostazione delle preferenze di accessibilità

Toccare > **Impostazioni** > **Accessibilità** per impostare **le proporzioni del testo**, **attivare lo zoom forzato**, **la visualizzazione semplificata per le pagine web** e le **didascalie**.

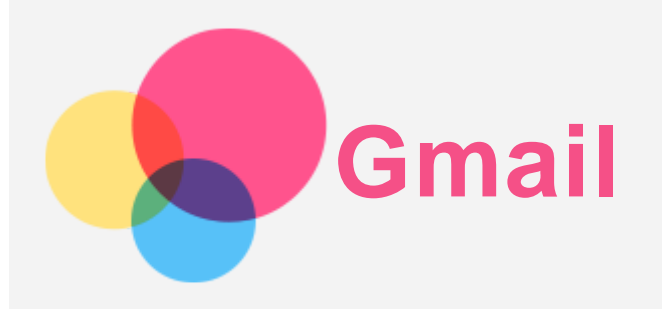

Se il dispositivo è connesso a una rete wireless, è possibile ricevere e inviare e-mail. Per accedere all'app **Gmail**, andare a **Gmail**.

# Configurazione di un account Gmail

L'accesso a Gmail è possibile solo se si dispone di un account Gmail. In caso contrario, è necessario crearne uno. È possibile effettuare l'accesso utilizzando anche account e-mail forniti da altre società.

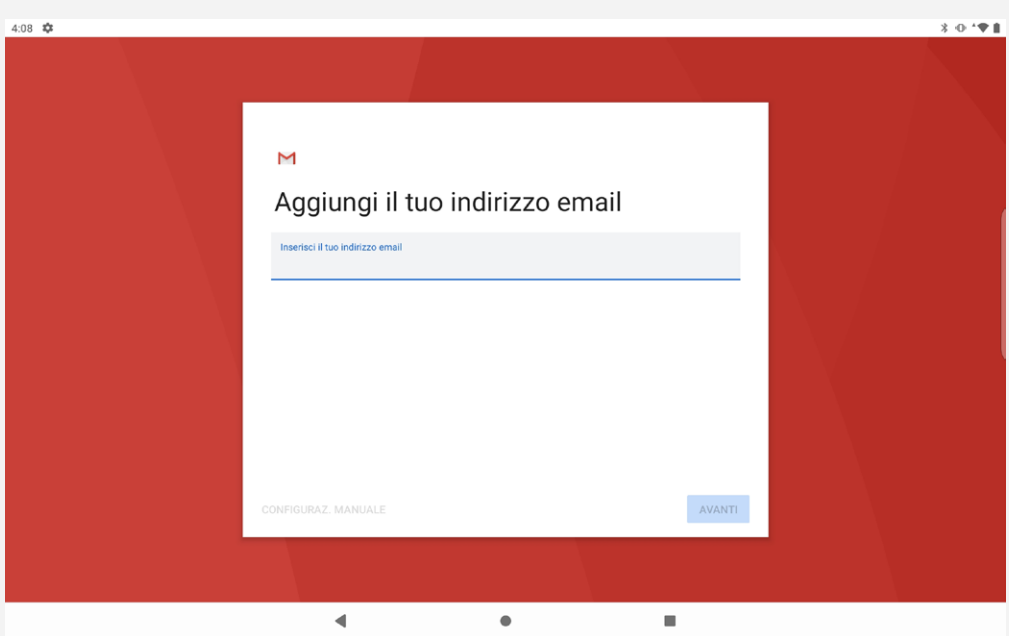

# Utilizzo di Gmail

Una volta configurato il proprio account Gmail, è possibile utilizzare l'app **Gmail** per ricevere e inviare e-mail.

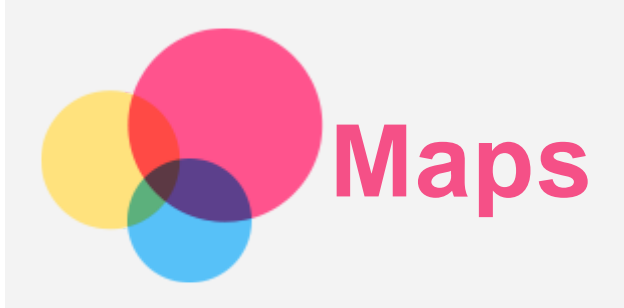

È necessario selezionare le seguenti impostazioni prima di poter utilizzare l'app **Maps**. Andare su **Impostazioni** > **Geolocalizzazione**, quindi attivare l'accesso alla posizione per le app di Google.

## Ricerca di una posizione

 $\equiv$  Cerca qui  $\downarrow$  2  $\Diamond$ 

Digitare l'indirizzo da ricercare, quindi premere **Cerca qui**.

È anche possibile toccare  $\clubsuit$ e pronunciare l'indirizzo desiderato.

# Posizione corrente

Toccare  $\overset{\blacklozenge}{\blacktriangleright}$  per visualizzare la posizione corrente. Quindi tocca **Esplora nelle vicinanze** per controllare cosa c'è nelle vicinanze.

# Impostazione di un itinerario

Toccare  $\bigcirc$  e inserire "La tua posizione" e "Scegli destinazione", oppure scegliere solo il punto di partenza come "La tua posizione".

Scegliere la modalità di viaggio: automobile, autobus, bicicletta e a piedi.

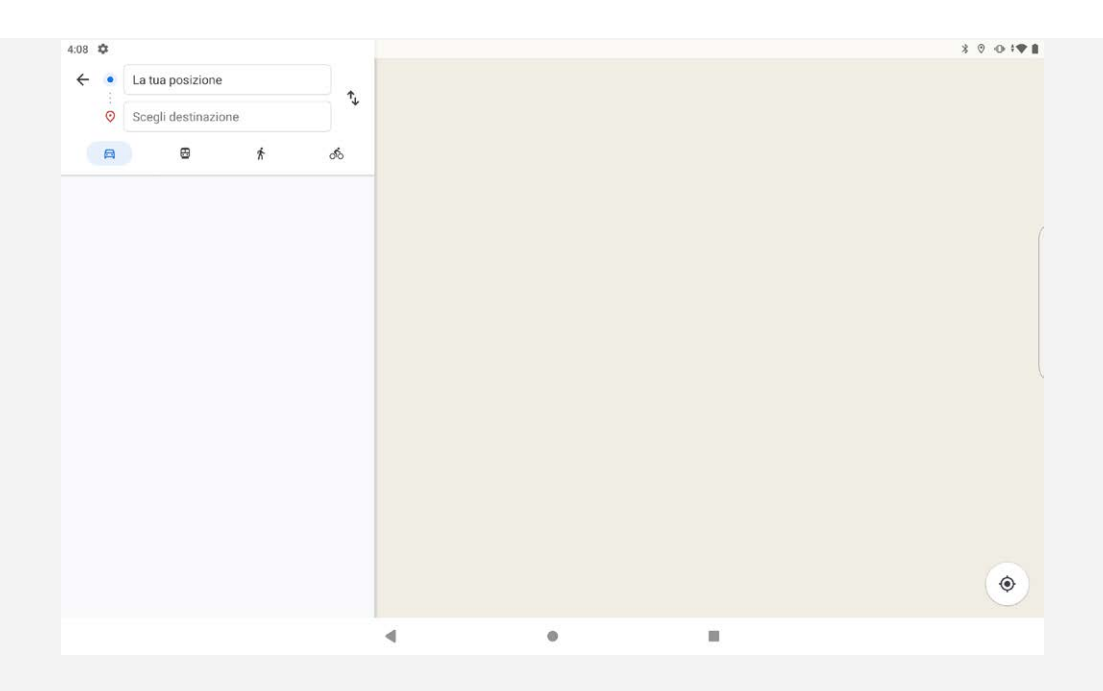

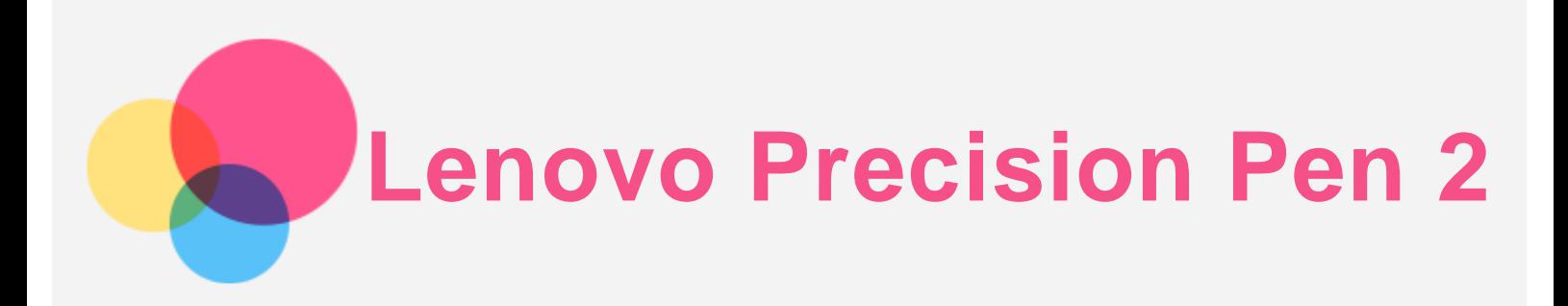

È possibile utilizzare la Lenovo Precision Pen 2 al posto delle dita per un'esperienza migliorata, ad esempio lavorando con applicazioni specifiche di scrittura o di disegno sullo schermo. Utilizzare la penna in dotazione con il dispositivo o acquistarne un'altra.

# Pulsanti penna

La penna è dotata di un pulsante superiore e inferiore che la rendono pratica da utilizzare con il tablet.

- Toccare il pulsante superiore per tornare alla schermata iniziale.
- Toccare il pulsante inferiore per richiamare il menu di navigazione smart.

# Bamboo Paper

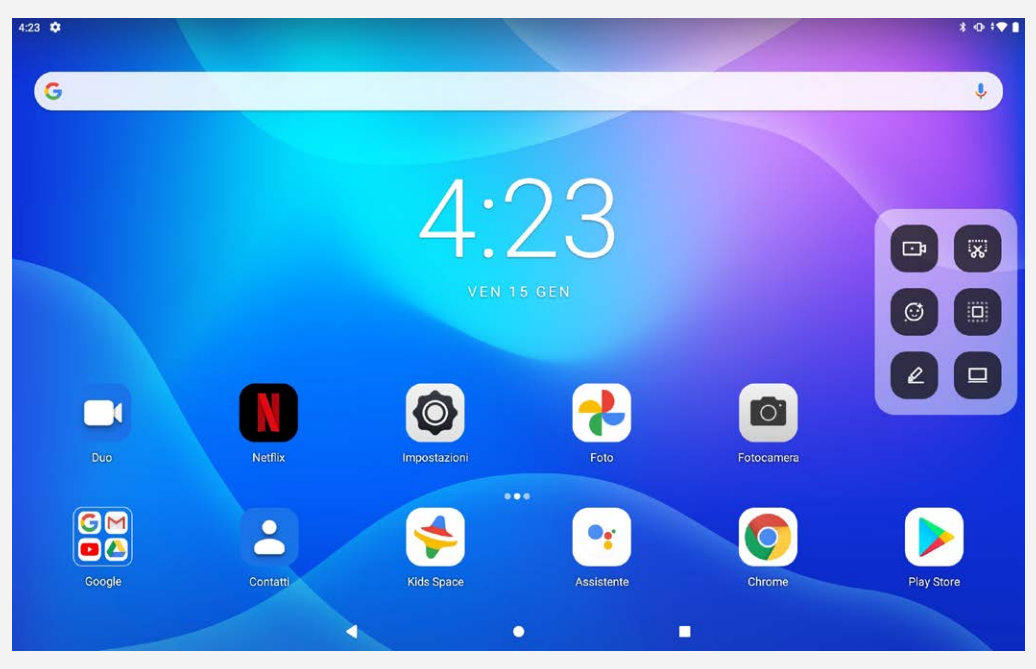

Toccare per aprire l'applicazione **Bamboo Paper** nel menu di navigazione smart. Nell'applicazione **Bamboo Paper** è possibile aggiungere nuove note, modificarle, condividerle.

#### Elenco di note

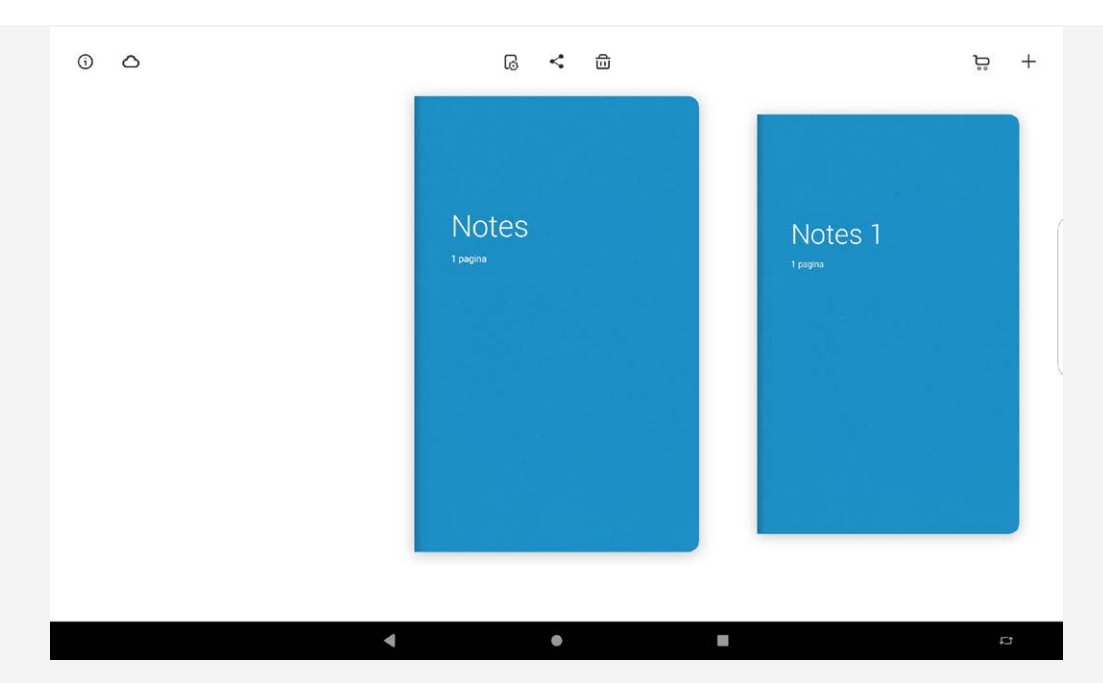

Entrare nella pagina iniziale e scorrere verso sinistra o verso destra per visualizzare l'elenco delle note ed eseguire una delle seguenti operazioni:

- $\bullet$  Toccare  $\bigstar$  per creare una nuova nota.
- Toccare **S** per generare un file WILL/PDF e condividerlo con altri utenti.
- $\cdot$  Toccare  $\overline{\mathbf{u}}$  per eliminare una nota.
- Toccare  $\mathbb G$  per cambiare la copertina, cambiare il tipo di carta o rinominare la nota.

#### Creazione e modifica della nota

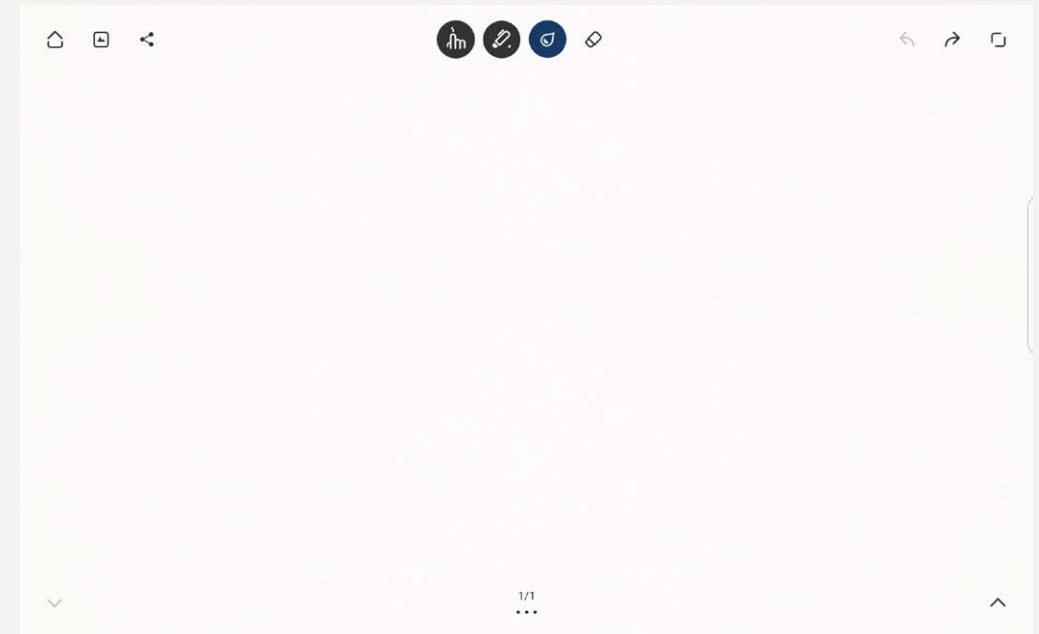

Dopo essere entrati nella pagina di modifica, è possibile modificare le note con le dita o con la penna.

- $\hat{A}\hat{I}$  : Modificare con la penna, o toccare per passare alla modifica con le dita.
- : Scegliere il tipo di penna.
- : Scegliere il colore
- $\mathcal{Q}_{\mathcal{E}}$ : Utilizzare la gomma per cancellare qualsiasi annotazione sullo schermo.
- : Schermo intero

 : Selezionare un canale di condivisione come **Gmail** o **Bluetooth** per condividere questa pagina con altri utenti.

- : Selezionare un'immagine e aggiungerla alla nota.
- $\bullet$   $\bullet$  : Tornare alla pagina iniziale
- $\cdot$   $\leftrightarrow$  : Avanzare/tornare.
- $\bullet \mathsf{V}/\spadesuit$ : Pagina su/pagina giù o creare una nuova pagina.

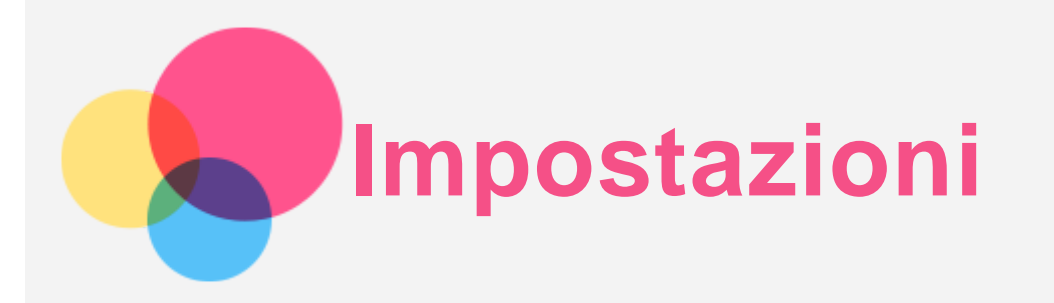

# Impostazione della lingua

- 1. Andare a **Impostazioni** > **Sistema** > **Lingue e immissione** > **Lingue** > **Aggiungi una lingua**.
- 2. Selezionare la lingua che si desidera aggiungere.
- 3. Tenere premuto  $=$  per trascinare la lingua aggiunta nella prima riga.

# Impostazione del blocco schermo

Selezionare **Impostazioni** > **Sicurezza** > **Blocco schermo**, quindi selezionare la modalità di blocco schermo.

# Impostazione dell'audio

Andare a **Impostazioni** > **Audio**. Qui è possibile impostare il **volume dei contenuti multimediali**, **della sveglia**, **delle notifiche**, e altre impostazioni dello stesso.

# Impostazione del riconoscimento facciale

Selezionare **Impostazioni** > **Sicurezza** > **Riconoscimento del volto** e seguire le istruzioni sullo schermo per configurare il dispositivo.

# Modalità di protezione batteria

La modalità di protezione batteria previene l'esecuzione di ricariche per periodi di tempo prolungati, azione che espone la batteria a temperature e a una tensione elevate che potrebbero accorciarne la durata complessiva. Una volta abilitata, la ricarica è messa in pausa non appena il livello della batteria raggiunge il 60%.

Andare a **Impostazioni** > **Batteria** > **Modalità protezione batteria** per abilitare la modalità di protezione della batteria.

# Protezione occhi e informazioni di sicurezza

#### Protezione occhi

Una volta abilitata la modalità Luminosità notturna, il colore dello schermo diventerà ambrato per ridurre la luce blu. Ciò consente di leggere o visualizzare lo schermo in modo più confortevole in ambienti poco illuminati.

Selezionare **Impostazioni** > **Display** > **Modalità protezione vista**, quindi toccare **ATTIVA ORA** per attivare la modalità.

Regolazione della temperatura colore: accedere alla **Modalità protezione vista** e far scorrere il dispositivo di scorrimento **Intensità** secondo necessità.

#### Informazioni di sicurezza

Utilizzare il dispositivo in un'area ben illuminata e, durante l'uso, tenerlo a debita distanza dagli occhi. Per evitare di sforzarli eccessivamente, interrompere momentaneamente la visualizzazione dello schermo dopo un certo periodo di tempo.

# Ripristino delle impostazioni predefinite

Il ripristino delle impostazioni predefinite cancellerà tutti i dati dalla memoria interna del tablet. Eseguire il backup dei dati importanti contenuti all'interno del dispositivo prima di ripristinare il tablet. Andare a **Impostazioni** > **Sistema** > **Reimposta opzioni** > **Cancella tutti i dati (ripristino impostazioni predefinite)**, quindi toccare **Cancella tutti i dati** per ripristinare le impostazioni predefinite del produttore.

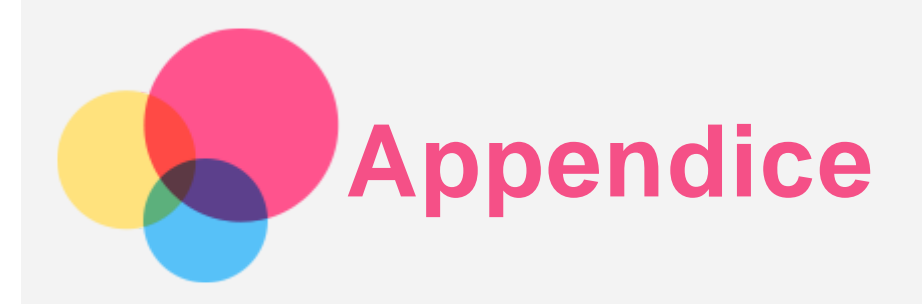

# Informazioni importanti su sicurezza e gestione

Prima dell'utilizzo, leggere tutte le informazioni riportate in questa sezione per evitare lesioni personali, danni alle proprietà o danni accidentali al prodotto. Per ulteriori suggerimenti su come utilizzare il dispositivo in sicurezza, visitare la pagina Web [http://www.lenovo.com/safety.](http://www.lenovo.com/safety)

#### Maneggiare con cura il dispositivo

Evitare di far cadere, piegare o forare il dispositivo. Non inserire oggetti estranei al suo interno, né posizionare oggetti pesanti su di esso. I componenti sensibili interni potrebbero danneggiarsi. Lo schermo del dispositivo è di vetro e potrebbe rompersi se il dispositivo viene fatto cadere su una superficie dura, se subisce un urto violento o se viene colpito con un oggetto pesante. Se si creano spaccature o crepe sul vetro, non toccare il vetro rotto o non tentare di rimuoverlo dal dispositivo. Interrompere immediatamente l'utilizzo del dispositivo e contattare il supporto tecnico Lenovo per la riparazione, la sostituzione o le informazioni sul riciclaggio.

Non utilizzare il dispositivo in ambienti caratterizzati da alte temperature o tensioni elevate, ad esempio in presenza di apparecchiature elettriche, termoelettriche o elettrodomestici da cucina. Onde evitare danni, il dispositivo può essere utilizzato esclusivamente a temperature comprese tra 0 °C (32 °F) e 40 °C (104 °F). Parimenti, la temperatura di conservazione deve essere compresa tra -20 °C (-4 °F) e 60 °C (140 °F).

Non esporre il dispositivo mobile ad acqua, pioggia, condizioni di umidità estrema, sudore o altri liquidi.

#### Non smontare o modificare la periferica

Il dispositivo è un'unità sigillata. All'interno non sono presenti parti soggette a manutenzione da parte dell'utente finale. Tutte le riparazioni interne devono essere eseguite da un centro riparazioni o da un tecnico autorizzato Lenovo. Qualsiasi tentativo di aprire o modificare il dispositivo invaliderà la garanzia.

#### Informazioni sulla batteria ricaricabile incorporata

Non tentare di sostituire la batteria al litio ricaricabile interna. Se la batteria viene sostituita con un tipo inadatto, esiste il rischio di esplosioni. Contattare l'assistenza Lenovo per la sostituzione.

#### Avviso sulle buste di plastica

#### **PERICOLO:**

**Le buste di plastica possono risultare pericolose. Tenerle lontane da neonati e bambini per evitare il rischio di soffocamento.**

#### Informazioni sull'adattatore

**Evitare che il dispositivo e l'adattatore CA si bagnino.** Non immergere il dispositivo in acqua o lasciarlo in luoghi dove potrebbe entrare in contatto con acqua o altri liquidi.

**Utilizzare esclusivamente i metodi di carica approvati.**

Nota: utilizzare esclusivamente adattatori Lenovo standard. L'utilizzo di adattatori di alimentazione di terze parti inciderà sulla velocità di carica, comportando una carica anomala e un possibile danneggiamento dell'apparecchiatura.

- Collegare un adattatore di alimentazione standard a una presa di corrente idonea.
- Utilizzare un cavo dati standard per collegare il dispositivo a un PC o a un altro che siano conformi allo standard USB 2.0 o alle versioni successive.

I dispositivi in carica potrebbero surriscaldarsi durante il normale utilizzo. Accertarsi che vi sia una ventilazione adeguata intorno al dispositivo in carica. Scollegare il dispositivo in carica se si verifica una qualsiasi delle seguenti condizioni:

- Il dispositivo in carica è stata esposto a pioggia, liquidi o umidità eccessiva.
- Il dispositivo in carica mostra segni di danni fisici.
- Si desidera pulire il dispositivo in carica.

#### **Avvertenza:**

#### **Lenovo non è responsabile per le prestazioni o la sicurezza dei prodotti non fabbricati o approvati da Lenovo. Utilizzare solo batterie e adattatori CA Lenovo approvati.**

#### ErP (EcoDesign) Direttiva UE (2019/125/CE) - adattatori di alimentazione esterni (Normativa (UE) 2019/1782)

I prodotti Lenovo sono progettati per funzionare con una gamma di adattatori di alimentazione compatibili. Accedere al sito Web <https://www.lenovo.com/us/en/compliance/eu-doc> per visualizzare gli adattatori di alimentazione compatibili. Per le specifiche dettagliate dell'adattatore di alimentazione per il dispositivo, accedere al sito Web [https://support.lenovo.com](https://support.lenovo.com/).

#### Avvertenze sulle batterie alcaline

La sostituzione delle batterie alcaline deve avvenire solo usando un tipo compatibile o equivalente a quello consigliato dal produttore. Le batterie alcaline possono esplodere durante l'uso, la manipolazione e lo smaltimento non corretti. Per quanto attiene allo smaltimento delle batterie alcaline, conformarsi alle ordinanze e ai regolamenti locali pertinenti in materia di smaltimento delle batterie. Inoltre:

- Non smontare o cortocircuitare le batterie.
- Inserire le batterie secondo i simboli di polarità +/-.
- Rimuovere le batterie dal prodotto quando non in uso.
- Non ricaricare le batterie alcaline.
- Non smaltire le batterie nel fuoco.
- Evitare che oggetti metallici entrino in contatto con i terminali della batteria.
- Non mischiare batterie nuove con batterie usate, né batterie di diversi tipi (ad es., alcaline con zinco carbonio).

Per un'adeguata installazione delle batterie, seguire le istruzioni del produttore per il presente prodotto. Tenere le batterie lontane dalla portata di bambini piccoli. In caso di ingerimento, consultare immediatamente un medico. In caso di perdite, evitare che il fluido della batteria entri in contatto con pelle e occhi. Nel caso in cui il fluido della batteria sia già entrato in contatto con la pelle, lavarla con acqua pulita. Qualora il fluido sia già entrato in contatto con gli occhi, evitare di strofinarli. Consultare immediatamente un medico.

#### Avvertenza sull'utilizzo di un volume elevato

Avvertenza: l'esposizione a rumore elevato proveniente da qualsiasi fonte per periodi di tempo

prolungati può compromettere l'udito. Più alto è il volume, minore è il tempo necessario prima che l'udito possa essere danneggiato. Per proteggere l'udito:

- Limitare la quantità di tempo in cui si utilizzano le cuffie o gli auricolari ad alto volume.
- Evitare di alzare il volume per sovrastare il rumore circostante.
- Abbassare il volume se non si è in grado di sentire le persone che parlano nelle vicinanze.

Se sperimenta un disagio nell'udito, inclusi sensazione di pressione o di otturazione nelle orecchie, ronzio nelle orecchie o parola attutita, è necessario interrompere l'ascolto del dispositivo tramite le cuffie o gli auricolari ed effettuare un controllo dal medico.

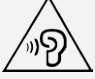

Per evitare possibili danni all'udito, non utilizzare a un volume elevato per lunghi periodi.

#### Prestare attenzione quando si utilizza il dispositivo in un veicolo a motore o in bicicletta

Dare sempre priorità alla propria sicurezza e a quella degli altri. Rispettare la legge. Le normative e le disposizioni di legge locali possono stabilire come utilizzare i dispositivi elettronici mobili, quale il dispositivo in uso, mentre si guida un veicolo a motore o una bicicletta.

#### Smaltire in base alle normative e alle disposizioni di legge locali

Quando il dispositivo termina il proprio ciclo di vita, non romperlo, bruciarlo, immergerlo in acqua o smaltirlo utilizzando metodi contrari a normative e disposizioni di legge locali. Alcuni componenti interni contengono sostanze che potrebbero esplodere, fuoriuscire o inquinare l'ambiente se smaltite in modo errato.

Per ulteriori informazioni, consultare la sezione "Informazioni ambientali e riciclaggio".

#### Tenere il dispositivo e gli accessori lontani dalla portata dei bambini

Il dispositivo contiene piccole parti che potrebbero essere causa di soffocamento nei bambini piccoli. Inoltre, lo schermo di vetro potrebbe rompersi o creparsi se fatto cadere a terra o lanciato contro una superficie dura.

#### Proteggere i dati e il software

Non eliminare file sconosciuti, né modificare il nome di file o directory non direttamente creati dall'utente; ciò potrebbe compromettere il funzionamento del software del dispositivo. Tenere presente che l'accesso alle risorse di rete potrebbe esporre il dispositivo a virus, attacchi da parte di hacker, spyware e altre attività dannose in grado di danneggiare il dispositivo stesso, il software o i dati. È responsabilità dell'utente garantire una protezione adeguata tramite firewall, software antivirus e anti-spyware e mantenere tali software aggiornati.

Tenere i dispositivi elettronici quali ventole elettriche, radio, altoparlanti di elevata potenza, condizionatori e forni a microonde lontani dal dispositivo, poiché i forti campi magnetici generati da tali dispositivi elettrici possono danneggiare lo schermo e i dati del dispositivo in uso.

#### Prestare attenzione al calore generato dal dispositivo

Quando il dispositivo è acceso o la batteria è in carica, alcuni componenti potrebbero scaldarsi. L'eventuale temperatura raggiunta dipende dall'attività del sistema e dal livello di carica della batteria. Un contatto prolungato con il corpo, anche attraverso i vestiti, può causare disturbi o bruciature. Evitare il contatto di mani, grembo o altre parti del corpo con una parte calda del dispositivo per un periodo di tempo prolungato.

Avvisi sulle emissioni elettroniche Dichiarazione di conformità FCC

Questa apparecchiatura è stata testata e risulta conforme ai limiti previsti per i dispositivi digitali di Classe B, ai sensi dell'articolo 15 delle Normative FCC. Questi limiti sono progettati per fornire una ragionevole protezione contro interferenze dannose in un'installazione residenziale. Questa apparecchiatura genera, utilizza e può emettere energia a radiofrequenza e, se non installata e utilizzata in conformità alle istruzioni, può causare interferenze dannose alle comunicazioni radio. Tuttavia, non vi è alcuna garanzia che non si verifichino interferenze in una particolare installazione. Se questa apparecchiatura causa interferenze dannose alla ricezione radio o televisiva, il che può essere determinato spegnendo e accendendo l'apparecchiatura, si invita l'utente a cercare di correggere l'interferenza adottando una o più delle seguenti misure:

- Riorientare o riposizionare l'antenna di ricezione.
- Aumentare la distanza tra l'apparecchiatura e il ricevitore.
- Collegare l'apparecchiatura a una presa su un circuito diverso da quello a cui è collegato il ricevitore.

Per richiedere supporto, consultare un rivenditore autorizzato o un centro di assistenza. Lenovo non è responsabile per eventuali interferenze radio o televisive causate da modifiche non autorizzate apportate a questa apparecchiatura. Modifiche non autorizzate potrebbero invalidare il diritto dell'utente a utilizzare l'apparecchiatura.

Questo dispositivo è conforme all'articolo 15 della Normativa FCC. L'utilizzo è soggetto alle seguenti due condizioni: (1) il dispositivo non deve provocare interferenze dannose e (2) il dispositivo deve accettare eventuali interferenze, incluse quelle che possono provocare un funzionamento non desiderato del dispositivo.

Parte responsabile: Lenovo (Stati Uniti) Incorporated 1009 Think Place - Building One Morrisville, NC 27560 Telefono: 1-919-294-5900

#### Avvertenza ISED

Questo dispositivo è conforme agli standard RSS esenti da licenza ISED (Innovation, Science and Economic Development Canada). L'utilizzo è soggetto alle seguenti due condizioni:

(1) Il dispositivo non può provocare interferenze e

(2) Il dispositivo deve accettare eventuali interferenze, incluse quelle che possono provocare un funzionamento non desiderato del dispositivo.

Le présent appareil est conforme aux CNR d'Industrie Canada applicables aux appareils radio exempts de licence. L'exploitation est autorisée aux deux conditions suivantes:

(1) l'appareil ne doit pas produire de brouillage, et

(2) l'utilisateur de l'appareil doit accepter tout brouillage radioélectrique subi, même si le brouillage est susceptible d'en compromettre le fonctionnement.

#### Dichiarazione di conformità Classe B VCCI per il Giappone

この装置は、クラスB情報技術装置です。この装置は、家庭環境で使用することを目的としていますが、この 装置がラジオやテレビジョン受信機に近接して使用されると、受信障害を引き起こすことがあります。 取扱 説明書に従って正しい取り扱いをして下さい。VCCI-B

#### Dichiarazione di conformità per il Giappone per i prodotti che si collegano a reti elettriche con corrente inferiore o uguale a 20A per fase

日本の定格電流が 20A/相 以下の機器に対する高調波電流規制 高調波電流規格 JIS C 61000-3-2 適合品

# Informazioni su ambiente, riciclaggio e smaltimento

#### Dichiarazione generale sul riciclaggio

Lenovo consiglia ai proprietari di apparecchiature IT di riciclarle in modo responsabile e adeguato quando non sono più utilizzabili. Lenovo offre una varietà di programmi e servizi per assistere i proprietari delle apparecchiature nel riciclaggio dei prodotti IT. Per informazioni sul riciclaggio dei prodotti Lenovo, consultare la pagina Web http://www.lenovo.com/recycling.

#### Informazioni importanti su batteria e RAEE

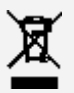

Le batterie e le apparecchiature elettriche ed elettroniche contrassegnate con il simbolo di un cestino sbarrato non possono essere smaltite come rifiuto urbano misto. La restituzione, il riciclo e il trattamento delle batterie e dei rifiuti di apparecchiature elettriche ed elettroniche (RAEE) devono avvenire separatamente, avvalendosi di una struttura di raccolta messa a disposizione dei clienti. Quando possibile, rimuovere e allontanare le batterie dai rifiuti di apparecchiature elettriche ed elettroniche (RAEE) prima di immettere quest'ultimi nella catena di raccolta dei rifiuti. Le batterie devono essere raccolte separatamente avvalendosi di una struttura apposita per la restituzione, il riciclo e il trattamento delle batterie e degli accumulatori.

Le informazioni specifiche per il proprio paese sono disponibili alla pagina Web http://www.lenovo.com/recycling.

#### Informazioni sul riciclaggio delle batterie per il Brasile

#### **Declarações de Reciclagem no Brasil**

Descarte de um Produto Lenovo Fora de Uso Equipamentos elétricos e eletrônicos não devem ser descartados em lixo comum, mas enviados à pontos de coleta, autorizados pelo fabricante do produto para que sejam encaminhados e processados por empresas especializadas no manuseio de resíduos industriais, devidamente certificadas pelos orgãos ambientais, de acordo com a legislação local. A Lenovo possui um canal específico para auxiliá-lo no descarte desses produtos. Caso você possua um produto Lenovo em situação de descarte, ligue para o nosso SAC ou encaminhe um e-mail para: reciclar@lenovo.com, informando o modelo, número de série e cidade, a fim de enviarmos as instruções para o correto descarte do seu produto Lenovo.

#### Informazioni sul riciclaggio per il Giappone

Per informazioni su riciclaggio e smaltimento per il Giappone, è possibile consultare la pagina Web http://www.lenovo.com/recycling/japan.

#### Informazioni sul riciclaggio per l'India

Per informazioni sul riciclaggio e lo smaltimento per l'India, è possibile visitare il sito Web: http://www.lenovo.com/social\_responsibility/us/en/sustainability/ptb\_india.html.

#### Simboli relativi al riciclaggio delle batterie

Informazioni sul riciclaggio delle batterie per Taiwan

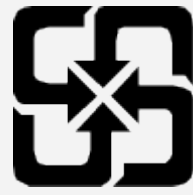

Informazioni sul riciclaggio delle batterie per Stati Uniti e Canada

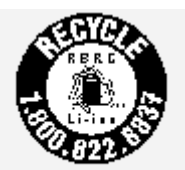

**US & Canada Only** 

Informazioni sul riciclaggio delle batterie per l'Unione europea **EU** 

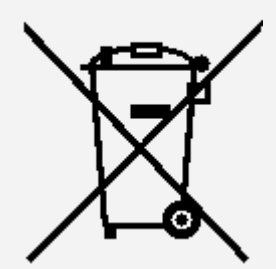

# Informazioni sul modello ENERGY STAR

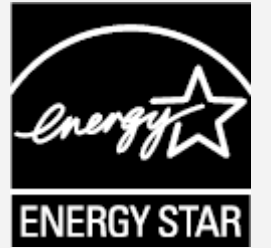

ENERGY STAR® è un programma congiunto dell'agenzia statunitense per la tutela dell'ambiente (U.S. Environmental Protection Agency o EPA) e il Dipartimento dell'Energia degli Stati Uniti di America, finalizzato al risparmio economico e alla protezione ambientale tramite l'implementazione di procedure e prodotti efficienti dal punto di vista energetico.

Lenovo è fiera di offrire ai propri clienti prodotti certificati ENERGY STAR. L'utente troverà un marchio ENERGY STAR applicato sul computer o visualizzato sull'interfaccia delle impostazioni di risparmio energia. La presenza del marchio ENERGY STAR sui tablet Lenovo dei seguenti modelli indica che sono stati progettati e collaudati per essere conformi ai requisiti del programma ENERGY STAR per tablet.

#### Lenovo TB-J706F e Lenovo TB-J706L

Utilizzando prodotti qualificati ENERGY STAR e traendo vantaggio dalle funzioni di gestione dell'energia del tablet, è possibile ridurre il consumo di elettricità. Un consumo di elettricità ridotto può contribuire a un risparmio in termini economici, a un ambiente più pulito e a una riduzione delle emissioni di gas legati all'effetto serra.

Per ulteriori informazioni su ENERGY STAR, visitare il sito Web http://www.energystar.gov.

# Avviso sulla classificazione per l'esportazione

Questo prodotto è soggetto alle normative EAR (Export Administration Regulations) degli Stati Uniti e presenta l'ECCN (Export Classification Control Number) 5A992.c. Può essere riesportato in qualunque paese, a eccezione di quelli presenti nell'elenco EAR E1 in cui vige l'embargo.

# Risoluzione dei problemi

# Messaggio di memoria insufficiente visualizzato durante l'installazione dell'app

Liberare la memoria e riprovare a effettuare l'installazione.

# Il touch screen non funziona o non è sensibile

Tenere premuto il pulsante di accensione fino allo spegnimento del dispositivo. Quindi riaccenderlo in

#### Il dispositivo non si accende o il sistema si arresta in modo anomalo

Ricaricare la batteria per mezz'ora, quindi tenere premuto il pulsante di accensione fino allo spegnimento del dispositivo. Quindi riaccenderlo in modo normale.

#### Il dispositivo non può accedere a Internet tramite una rete wireless

Riavviare il router wireless o andare a Impostazioni e riavviare la WLAN.

#### Il dispositivo non può uscire dalla modalità di sospensione

Tenere premuto il pulsante di accensione fino allo spegnimento del dispositivo. Quindi riaccenderlo in modo normale.